## Microsoft Teams

- 1. Installiere Microsoft Teams auf deinem Computer [\(https://teams.microsoft.com\)](https://teams.microsoft.com/) oder auf deinem Smartphone (im App Store / Google Play Store nach "Microsoft Teams" suchen).
- 2. Melde dich bei Teams mit deinem Microsoft Account vom SSV Hermaringen an.

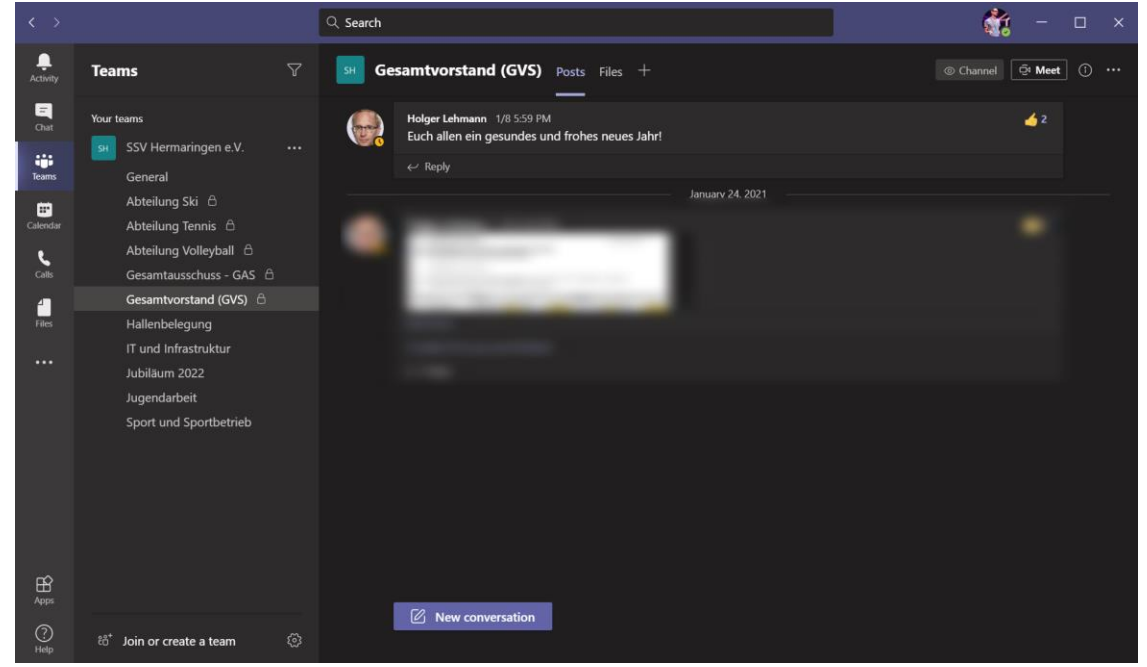

3. Im Reiter "Teams" siehst du alle Teams und Themen bezogene Gruppen die es gibt. Nicht alle davon sind für jeden sichtbar.

z.B. ist die Gruppe "Gesamtausschuss - GAS" nur für Gesamtausschuss-Mitglieder sichtbar.

- 4. Innerhalb eines Teams können Informationen geteilt und kommentiert werden, welche für das Team interessant sind.
- 5. Unter "Chat" kannst du mit einer Person direkt kommunizieren (Instand Messaging) oder auch eine Chat-Gruppe erstellen. Wenn möglich, nutze zur Kommunikation mit anderen Vereinsmitgliedern die Chat-Funktion von Microsoft Teams anstelle Whatsapp oder ähnlichem.
- 6. Unter "Kalender" kannst du Teams-Besprechungen anlegen und einen Link erzeugen. Dazu siehe auch in der Anleitung "Teams-Besprechung anlegen".